# SHARP

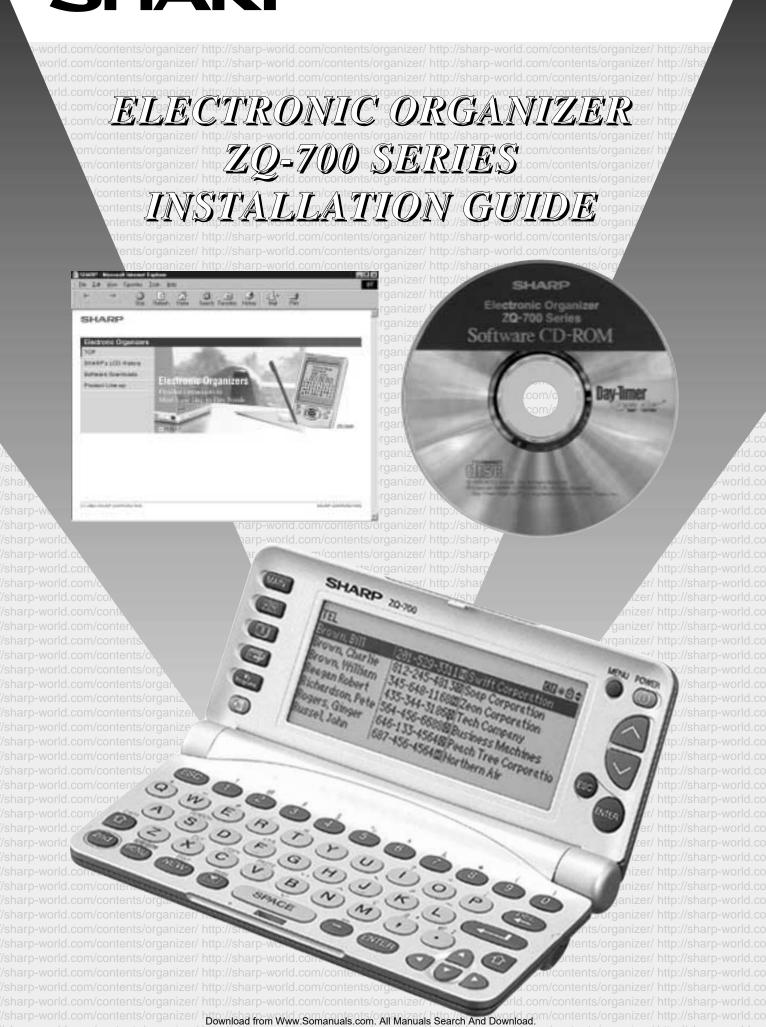

# Introduction

SHARP's ZQ-700 series organizers are "personal organizers" which let you download software and contents for greater productivity and flexibility. This installation guide book will show you how to download software and contents from the Internet and the included CD-ROM as well as how to make your own data files.

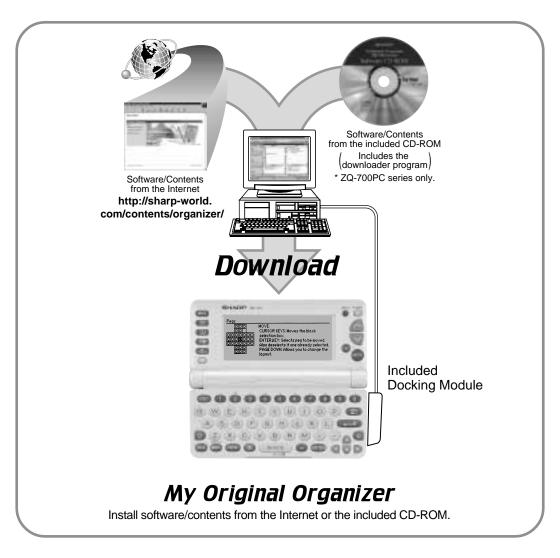

### **CONTENTS**

| Before Downloading Software/Contents · · · · · · · P2                  |
|------------------------------------------------------------------------|
| Be Sure to Have                                                        |
| <ul> <li>Connecting Your Organizer to Your PC</li> </ul>               |
| Install the Downloader                                                 |
| How to Download Software/Contents · · · · · · · · P3-4                 |
| • From the Internet                                                    |
| (How to Play Pegs)                                                     |
| From the Included CD-ROM                                               |
| How to Make Contents · · · · · · · · · · · · · · P5-6                  |
| How to Make Your Own File                                              |
| <ul> <li>How to Make the Address File from a PC Application</li> </ul> |
| How to Make Other Types of File                                        |
| Opening an Application                                                 |
| Deleting Entries                                                       |
| FAQs · · · · · · · · · · · · · · · · · · ·                             |

# **Before Downloading Software/Contents**

This section will teach you how to connect your organizer to your PC and install the downloader program. With the downloader program you can easily download software/contents to SHARP's ZQ-700 series organizers.

### Be Sure to Have

- 1. A SHARP ZQ-700 series electronic organizer
- 2. A personal computer
  - IBM® PC or 100% compatible
  - Windows® 95, Windows® 98 or Windows® 2000 Professional
  - Intel® Pentium® 133 MHz or higher
  - 24 MB RAM (64 MB for Windows® 2000 Professional)
  - 16MB free hard disk space
  - 256 color VGA or better video
  - Mouse or compatible pointing device
- 3. A Docking Module
- **4.** The included CD-ROM (ZQ-700PC series only)
- 5. The Data Creation Tool (DCT) FD
- IBM is a trademark of International Business Machines Corporation in the United States, other countries, or both.
- Windows is either a registered trademark or a trademark of Microsoft Corporation in the United States and/or other countries.
- Intel and Pentium are trademarks or registered trademarks of Intel Corporation or its subsidiaries in the United States and other countries.

### **Connecting Your Organizer to Your PC**

- **1.** First turn off your PC and organizer before connecting or disconnecting the Docking Module.
- **2.** Connect the standard 9-pin connector of the Docking Module to one of the COM Ports on your PC.
- **3.** Connect the other end on the Docking Module to the 4-pin cable jack of your organizer.

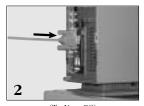

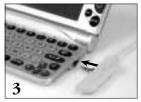

Your PC)

(To Your Organizer)

### Install the Downloader

Insert the included CD-ROM into your PC and double-click the "My Computer" icon on the screen. A window appears displaying several different icons.

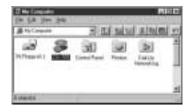

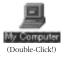

**2** Double-click the CD-ROM icon in "My Computer". The following window should appear.

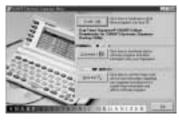

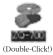

Click the "Install" button and you should see the following screen. Check "Downloader for SHARP Electronic Organizer."

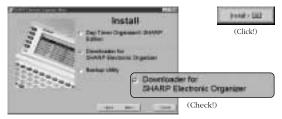

Click the "Next" button to prepare for "Setup". When "Setup" starts, the following window will appear.

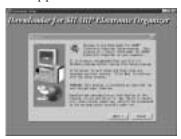

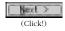

Follow the installation instructions then install the downloader.

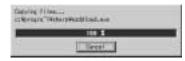

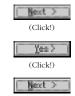

After installing, select the COM port that you wish to use. Click the "Next" button, then finish the installation.

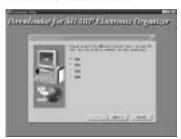

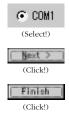

# **How to Download Software/Contents**

This section will show you how to download software/contents to the organizer. Files are available to download from SHARP's web site as well as the included CD-ROM. Some of the programs available for downloading are listed on the next page. SHARP's home page will be regularly updated with new software and contents.

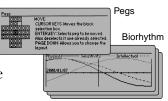

### From the Internet

### <Download the "Pegs" File>

Access SHARP's web site (http://sharp-world.com/contents/organizer/).

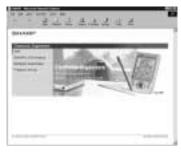

- Click "Software Downloads".
- A list of electronic organizers will appear. Select "ZQ-700 series".

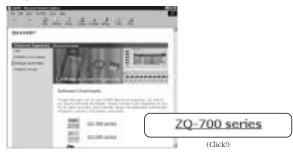

Scroll down to the "Entertainment" section and click "Pegs.wzd".

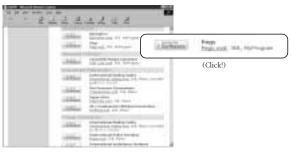

The following dialogue should appear.
Click the "Load" button to start downloading.

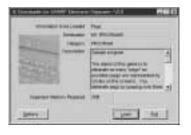

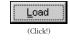

6 Download the "Pegs" file.

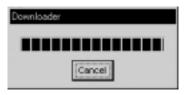

You will be alerted when downloading is finished.

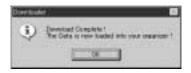

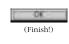

### <Confirming Downloading>

Press the "My Programs" key of the organizer to view an index of downloaded software.

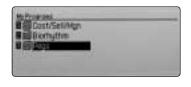

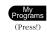

Select "Pegs" from the index and press the "Enter" key. The data will appear on the organizer's screen.

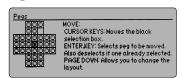

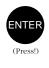

### How to Play Pegs

The object of this game is to eliminate as many pegs as possible. Eliminate pegs by jumping over them with another peg onto an empty space.

Specify a peg you want with the cursor keys and press the "Enter" key. Then press one of the four cursor keys to indicate the direction you want to jump.

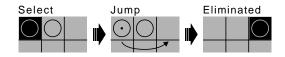

#### **Software/Contents Examples**

## Holidays 2000 (Schedule)

Australia (2000 only)

\* Provided by Day-Timers, Inc.

- Canada
- Hong Kong
- United Kingdom
- United States\*

#### Entertainment (My Program)

- Biorhythm
- Pegs

SHARP's homepage will be regularly updated with new software and contents.

# Business Utilities (My Program)

Cost/Sell/Margin Calculator

#### **Convenient References (Memo)**

- International Dialing Codes\*
- Tire Pressure Conversions
- Paper Sizes
- UK/Continental Clothing Conversions

#### **Travel Information (Memo)**

- International Dialing Codes\*
- International Police Numbers
- International Ambulance Numbers
- International Power Supply
- UK Travel Information
- US Travel Information\*

# From the Included CD-ROM

#### <Download the "US Airline Numbers" File>

Insert the CD-ROM into your PC and doubleclick the CD-ROM icon in "My Computer" of the PC. The following window should appear.

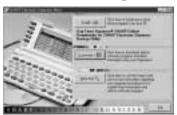

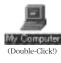

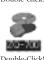

Click the "Customize" button to see a list of software and contents. Click "Travel Information".

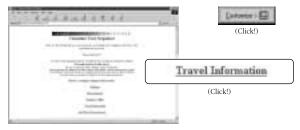

Click the "US Airline Numbers" file.

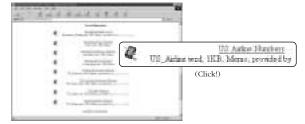

The following dialogue should appear.
Click the "Load" button to start downloading.

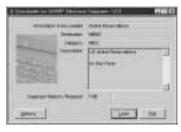

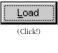

**5** Download the "US Airline Numbers" file.

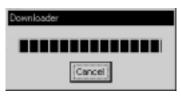

You will be alerted when downloading is finished.

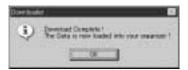

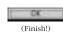

### <Confirming Downloading>

Press the "Main" key of the organizer to enter the main menu. Select "Memo" and press the "Enter" key to open it.

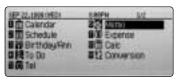

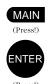

Select the "Airline #s" from the index and press the "Enter" key. The data will appear on the organizer's screen.

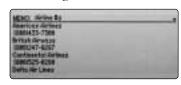

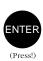

# **How to Make Contents**

In this section you will learn how to make your own contents. Making your own contents can be useful for compiling company contact numbers and memos as well as for making schedules.

# **How to Make Your Own File**

Insert the "DCT" FD into your PC and double-click the FD icon in "My Computer" on the screen. Double-click the "MemoMaker" file. The following window will appear.

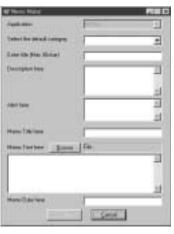

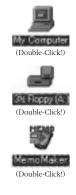

Enter your information.

- Select the default category: Select the category to download to.
- Enter title (Max. 30 Char.): Enter the title shown on the Downloader.
- Description here: Enter a description of the memo.
- Alert here: Enter the dialog alert. This message will appear on the PC as dialog.
- Memo Title here: Enter the title of the memo to be created.
- Memo Text here: Enter the memo contents or browse to select a text file by clicking the "Browse" button.
- Memo Date here: Enter the date.

#### <Reference>

Here is a reference screen of the Downloader window.

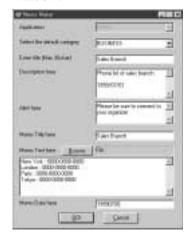

Click the "Go" button, and the following window will appear. Select the place to save and enter the file name and click the "Save" button.

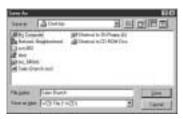

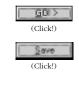

You will be alerted when saving is finished.

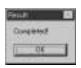

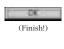

Double-click the saved file. The following window will appear. Then, click the "Load" button to start downloading.

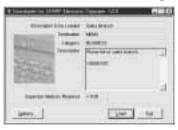

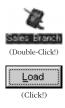

# How to Make the Address File from a PC Application

### <From Microsoft® Outlook® Express>

- Please be sure that you have Microsoft® Outlook® Express.
  - Microsoft and Outlook are either registered trademarks or trademarks of Microsoft Corporation in the United States and/or other countries.
- 2 Start the application.

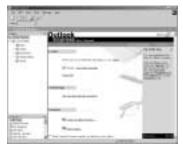

Open the "Address Book" of the application and drag the desired file to the desktop of the PC to re-save it as a VCF file (xxx.VCF).

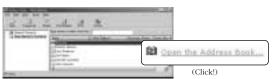

Double-click the VCF file. You should see the following window. Click the "Load" button to start downloading.

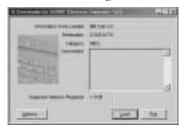

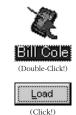

## **How to Make Other Types of File**

For making other information, such as contact numbers or anniversary dates, simply use the same process as when constructing data. Please read the "Read me" file for more information.

# Opening an Application

#### From Main Menu

- **1.** Press the "Main" key.
- 2. Select the application that you wish to open
- **3.** Press the "Enter" key to open the application.
- **4.** When you wish to view contents, select the entry.
- **5.** Press the "Enter" key.

#### **Direct Start**

- **1.** To open a specific application, simply press the application key (Tel, Schedule, Memo or My Program).
- **2.** When you wish to view contents, select the entry.
- 3. Press the "Enter" key.

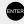

### **Deleting Entries**

To delete contents that are in Tel, Schedule or Memo:

- 1. Open the desired application.
- 2. Select the entry that you wish to delete.
- 3. Press the "DEL" key.
- **4.** A confirmation message will appear.
- **5.** Press the "Enter" key.

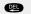

To delete software that is in My Programs:

- **1.** Select the entry in "My Programs" you wish to delete.
- 2. Press the "Menu" key.
- **3.** Press "2" to select "Delete Selected My Program".

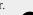

- **4.** A confirmation message will appear.
- **5.** Press the "Enter" key.

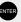

# **FAQs**

- Q1) A window doesn't appear after the CD-ROM is inserted.
- **A1)** Double-click the icon of the CD-ROM to make the window appear.
- Q2) What happens if my organizer's memory is too full to download any files?
- **A2)** Free up some memory by deleting old schedule files and any outdated files.
- Q3) What happens if I stop the download in the middle of the transfer?
- **A3)** Some files may have been copied to your organizer. You need to go to the application, filter by the appropriate category and delete what might have been entered.
- Q4) I don't want a file to go to a miscellaneous category; how can I free up a category?
- **A4)** By default, a file will be downloaded to an unused category. If you have already used all of the categories, the file will be loaded under the MISC category. To reset a used category back to an unused category just rename it to the default.
- Q5) What if there is an updated file? How can I delete the older file that is already on my organizer?
- **A5)** The easiest way is to filter the list of files by category and then delete the outdated files. After the outdated files are deleted, load the updated file.
- Q6) How will I know where to find a file on my organizer after it is downloaded?
- **A6)** When you are downloading the file, the downloader main screen will tell you exactly where (Memo, Schedule, etc.) the file will be downloaded to.
- Q7) When I click on a file I get a message that asks me what program I want to use to open the file. How do I resolve this?
- **A7)** You have 1 of 2 problems. You may never have downloaded the downloader, or your downloader may be corrupt. On your PC, in the Control Panel, go to Add/Remove software and remove your existing downloader copy and re-load with a new copy.

- Q8) I cannot open the COM port on my PC.
- **A8)** You have another program using the COM port. Check to see if Intellisync™ is running; if it is, close it.
- Q9) I'm using Netscape® Navigator 4.0. When I click on a file I get an "Unknown File Type" error. What should I do?
- **A9)** Occasionally Netscape Navigator 4.0 does not recognize the WZD extension and cannot run the downloader. Follow these steps to tell Netscape Navigator 4.0 what to do with your files (you only need to do this once):
  - 1. When you get the "Unknown File Type" dialog box press the "Pick App..." button.
  - 2. Click the "Browse" button and navigate to the folder where you installed the downloader and choose "Download.exe" from the file list. The default folder is C: Program Files Sharp.
  - 3. Click OK.4. In the Warning dialog box choose "Open It" and deselect (remove the checkmark from) the "Always ask before opening this type of file" check box.
  - 5. Click OK.

Once you do this, Netscape Navigator 4.0 will run the downloader when you select files to download. You will be able to download files directly into your organizer.

- Q10) When I use the Memo Maker I get an "Invalid field name is found in this file" error message and no file is created.
- A10) Your Windows® Regional Settings is using a character other than a comma as the list separator. To correct this go to Start, Settings, Control Panel. Double-click on the Regional Settings icon. Click the Number tab then change the list separator (last item in list) to a comma.
- Q11) I get a "This type of data is not supported by your organizer" error message when I try to download a file into my organizer.
- **A11)** You are trying to download a file into an older series of organizer. The ZQ-700PC series are the only models capable of downloading add-on applications.
- Intellisync is a trademark of Pumatech, Inc., that may be registered in some jurisdictions.
- Netscape and Netscape Navigator are registered trademarks of Netscape Communications Corporation in the United States and other countries.
- Windows is either a registered trademark or a trademark of Microsoft Corporation in the United States and/or other countries.

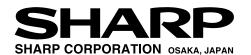

Distributed by:

Free Manuals Download Website

http://myh66.com

http://usermanuals.us

http://www.somanuals.com

http://www.4manuals.cc

http://www.manual-lib.com

http://www.404manual.com

http://www.luxmanual.com

http://aubethermostatmanual.com

Golf course search by state

http://golfingnear.com

Email search by domain

http://emailbydomain.com

Auto manuals search

http://auto.somanuals.com

TV manuals search

http://tv.somanuals.com